## Slic3r Directions

These directions are to download, install, and set up Slic3r for the INVENT3D printer. Slic3r is the tool needed to convert a digital 3D model into printing instructions. It cuts the model into horizontal slices (layers), generates toolpaths to fill them and calculates the amount of material to be extruded. Slic3r is an open source program. Learn more at [http://slic3r.org/.](http://slic3r.org/)

Some graphics have descriptive text and symbols for clarification. These directions are for the Windows operating system. Directions may differ for other operating system.

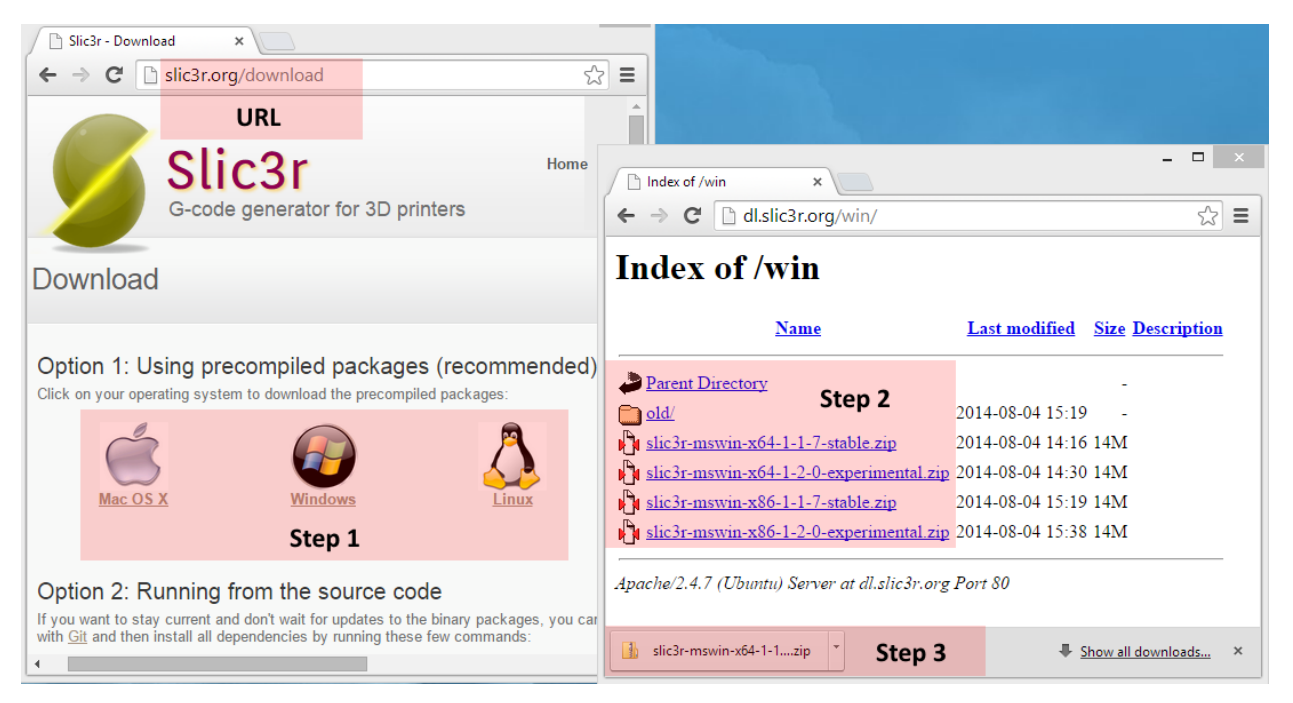

1. Download Slic3r fro[m http://slic3r.org/download](http://slic3r.org/download) (URL) from the Option 1 precompiled packages area (Step 1, Step 2, Step 3). Note that there are 32 bit and 64 bit versions of the software.

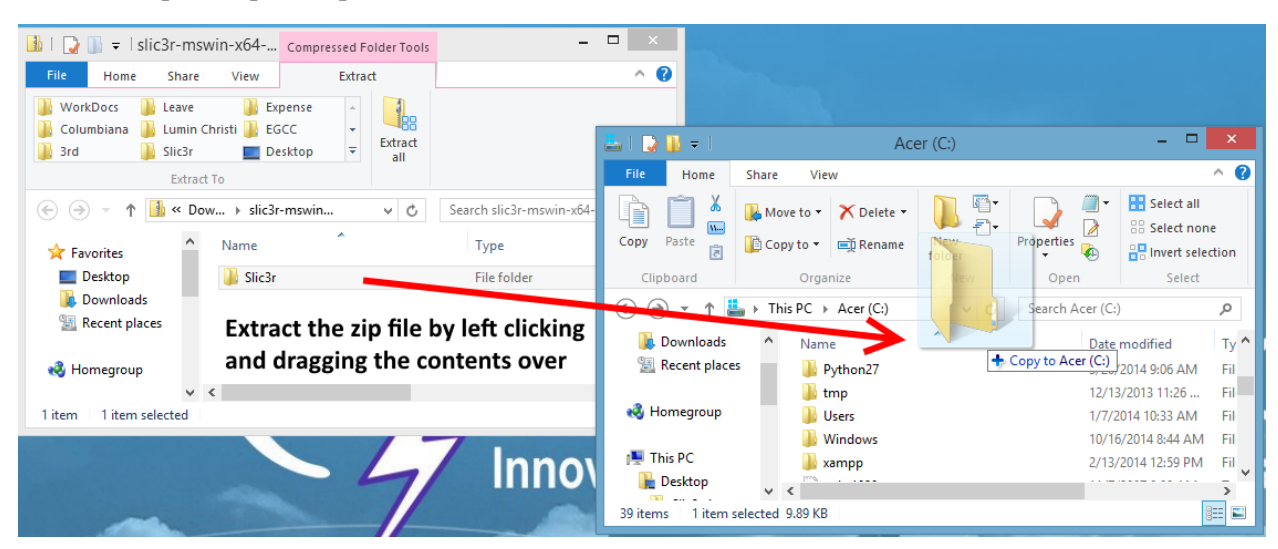

- 2. Extract the files to an appropriate area on a computer.
	- a. For Windows, place the folder on the root of the hard drive.

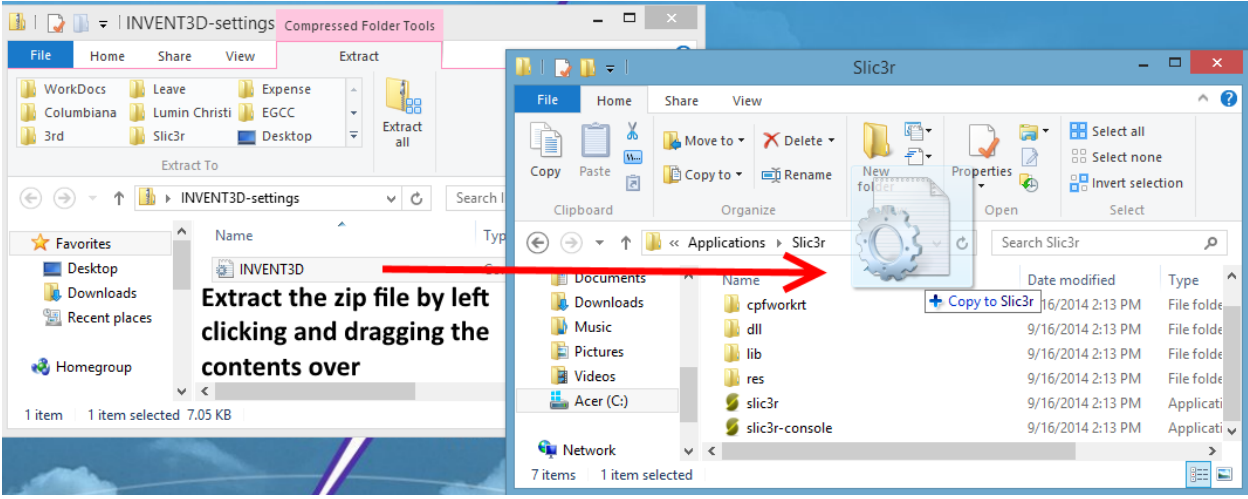

3. Download the printer configuration files fro[m http://www.inventorcloud.net/files/invent3d/invent3d](http://www.inventorcloud.net/files/invent3d/invent3d-settings.zip)[settings.zip](http://www.inventorcloud.net/files/invent3d/invent3d-settings.zip) and extract them to the Slic3r folder created in instruction 2.

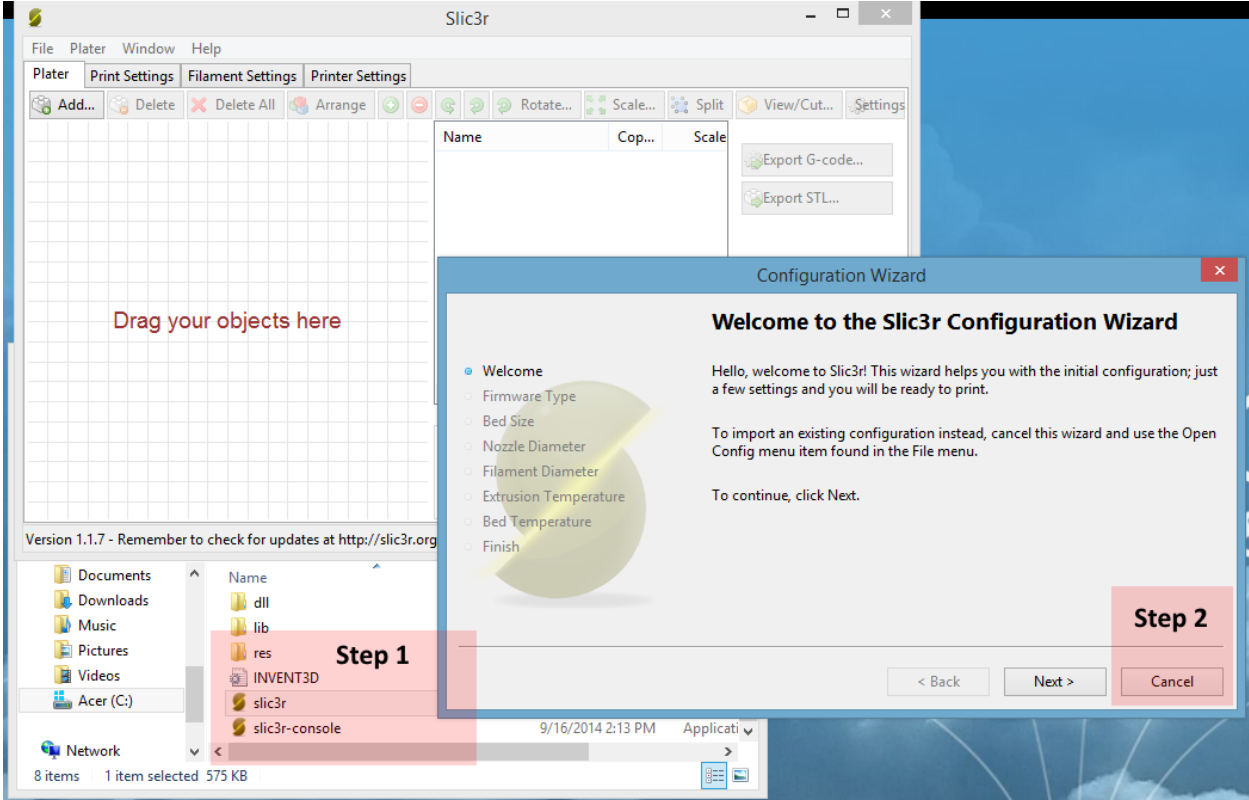

- 4. Go to the Slic3r directory and double click on the Slic3r program (Step 1). Immediately proceed to the next step.
- 5. A window will appear that says "Welcome to the Slic3r Configuration Wizard". Click Cancel (Step 2).

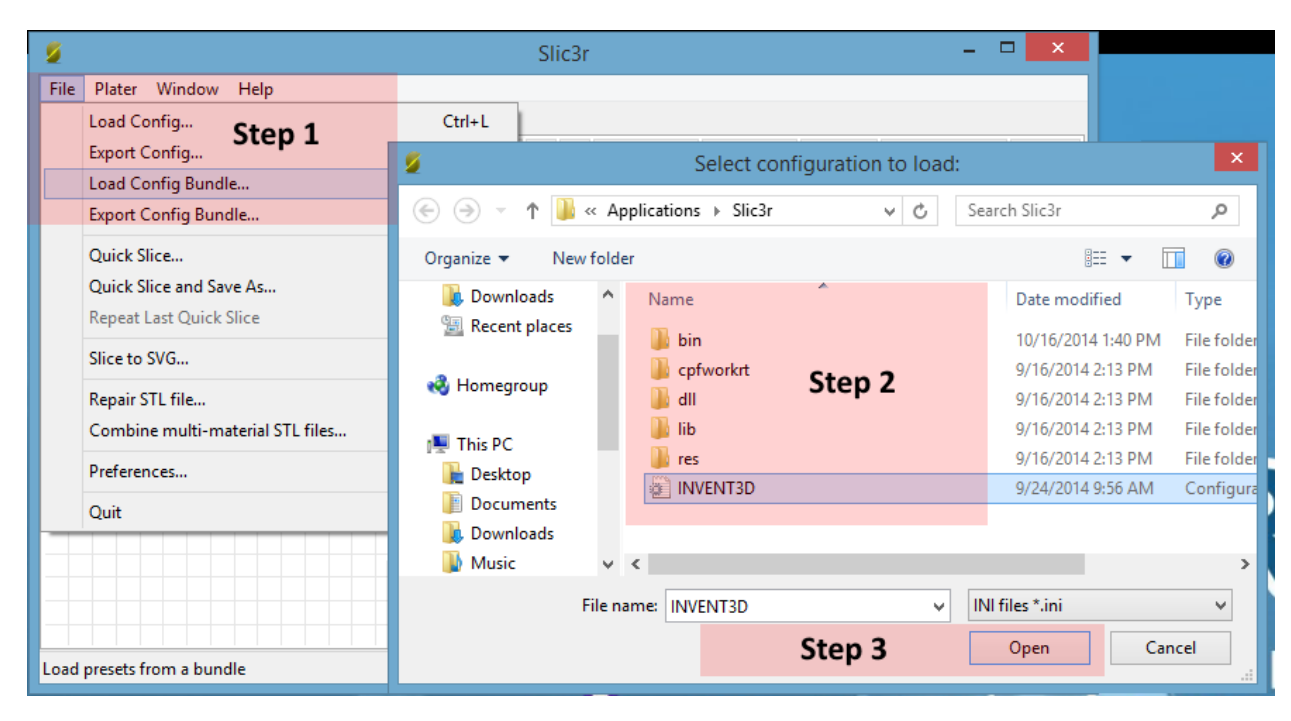

6. In the File menu, click Load Config Bundle (Step 1). Open the INVENT3D.ini file extracted in instruction 3 (Step 2, Step 3).

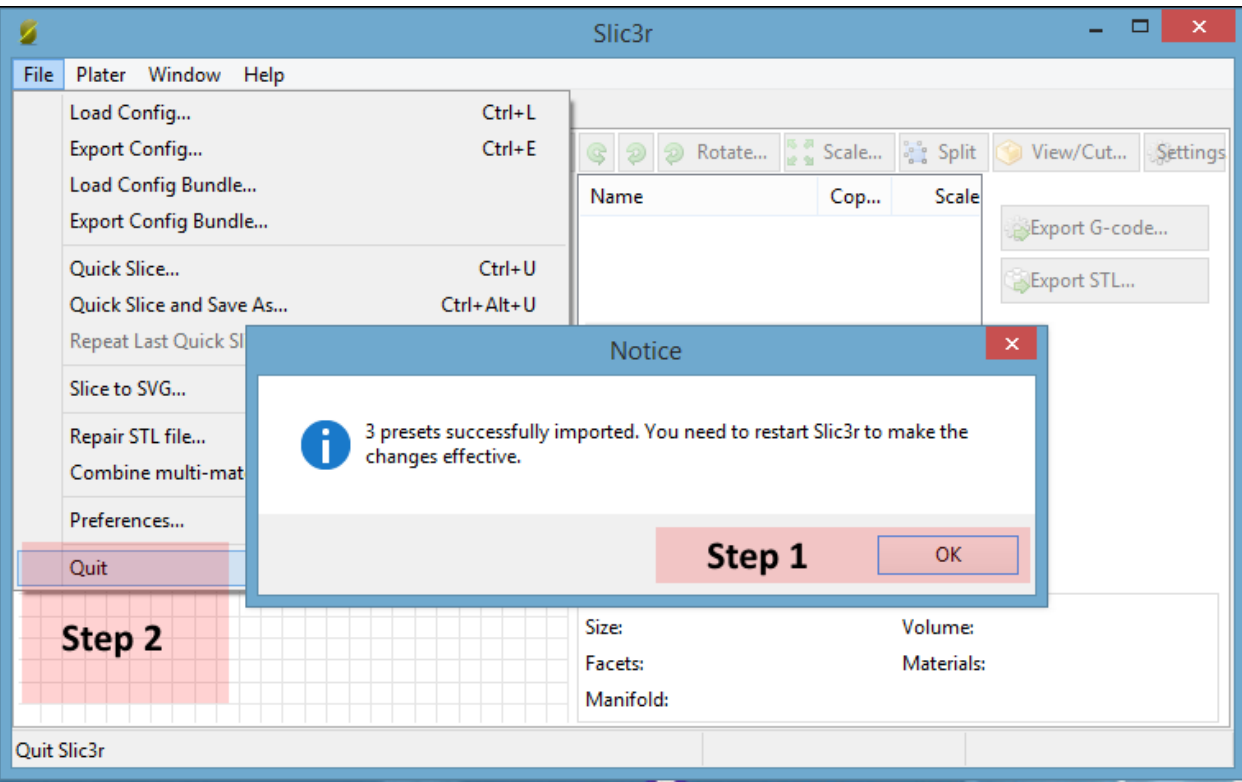

- 7. A window will appear. Click OK (Step 1). Next, quit the Slic3r program (Step 2).
- 8. Start Slic3r (refer to instruction 4 if necessary).

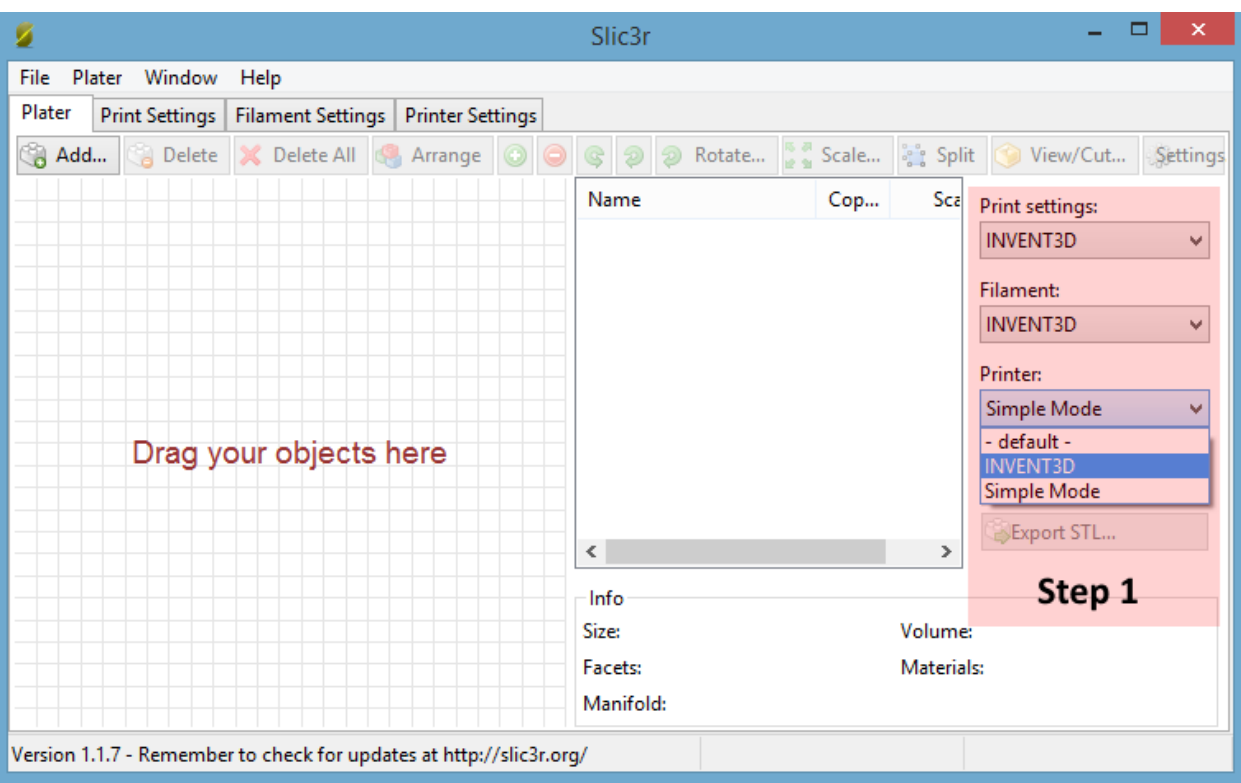

- 9. On the right hand side, there are 3 drop down boxes (Step 1). For each of those, select INVENT3D.
- 10. The application is now set up correctly and ready to 3D print. These steps may be replicated if the settings are lost or corrupted.

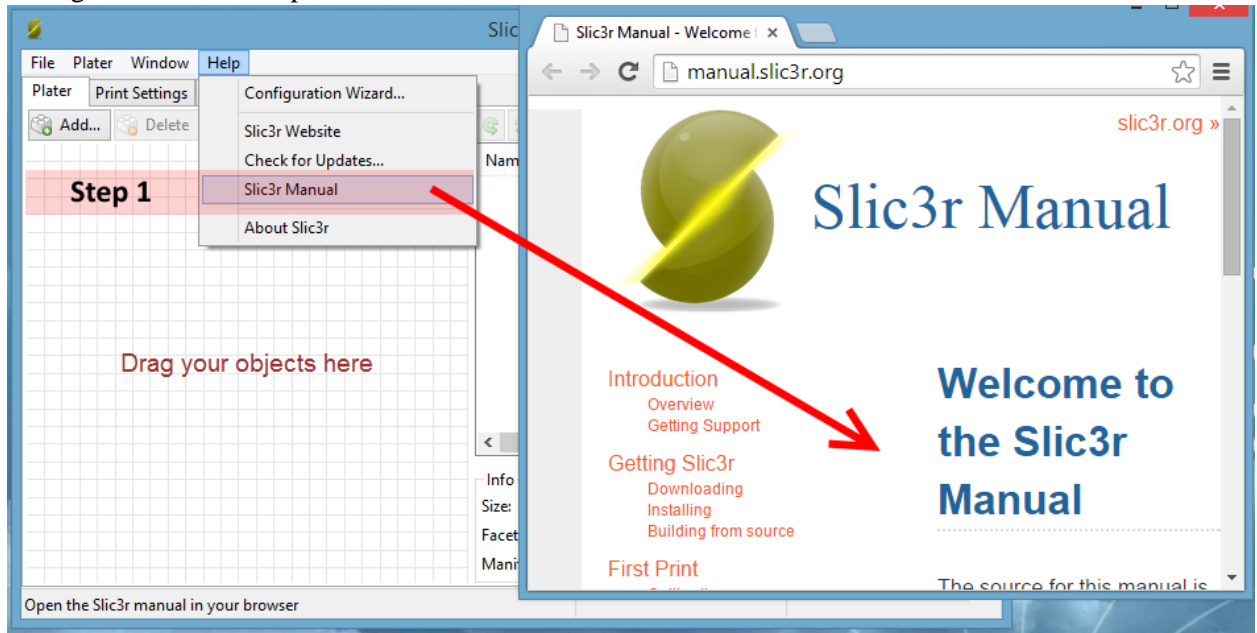

11. The program manual is available from the Help menu (Step 1).

## **INVENT3D CONTACTS**

**Craig Richards,** Technology Director: [craig.richards@ast2.net](mailto:craig.richards@ast2.net) and 330-942-1829 **Francis Owusu-Dompreh,** INVENTORcloud Lab Manager: [Francis.Owusu-Dompreh@ast2.net](mailto:Francis.Owusu-Dompreh@ast2.net) and 330-942-7781 **Bill Scott,** INVENT3D Program Manager, **bill.scott@ast2net** and 626-590-6430 10/20/14